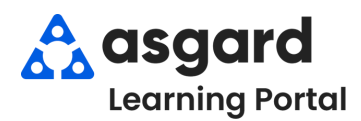

## **AsgardMobile Resumen - Android**

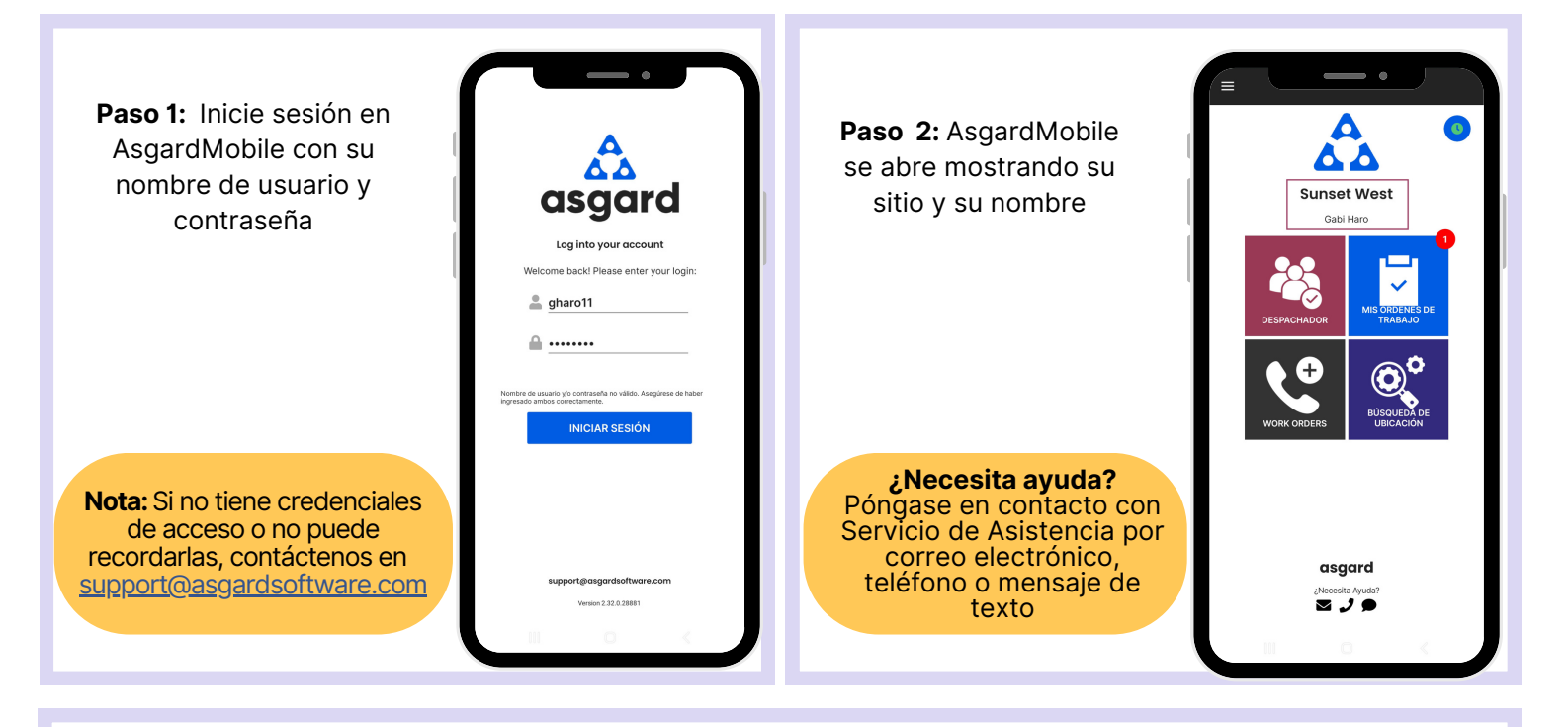

**Paso 3:** El botón **Administrar Turno** es el **Reloj** dentro de un círculo azul que le permite cambiar su estado de **Listo** a en **Descanso, Final de Turno,** o **Fuera de Turno**.

> Presione el reloj para abrir la pantalla de Estado de Turno. Seleccione su estado.

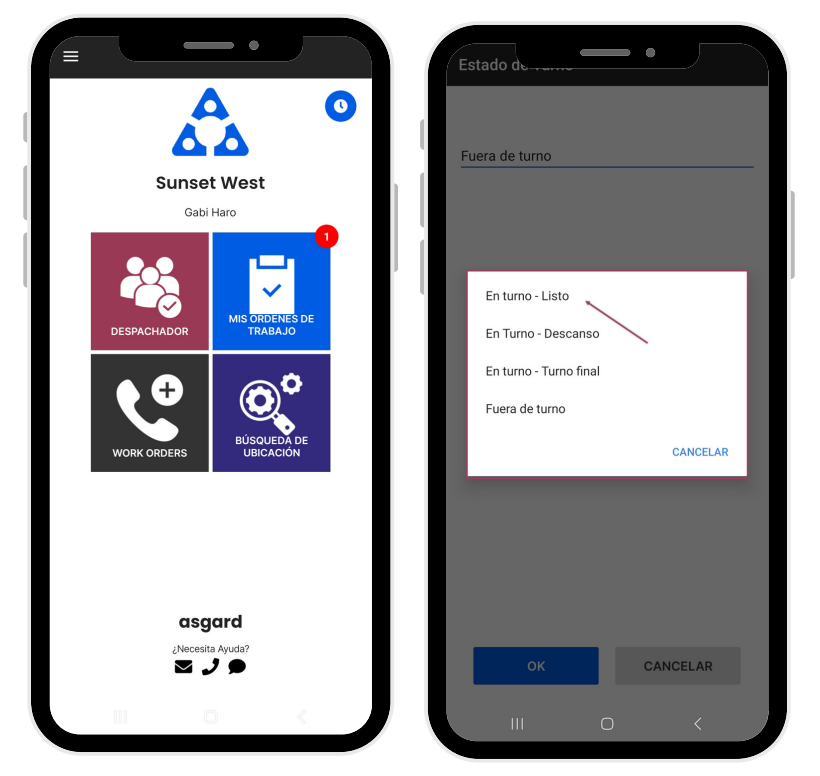

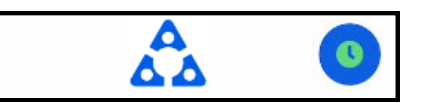

**En Turno-Listo**: Lo primero que debe hacer es ponerse en estado **En Turno-Listo** para recibir órdenes de trabajo

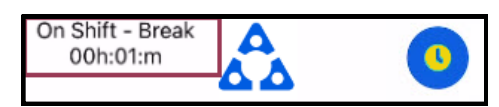

**En Turno-Descanso**: Proporciona un cronómetro de cortesía para que usted, el sistema, y la recepción sepan cuánto tiempo ha estado de descanso

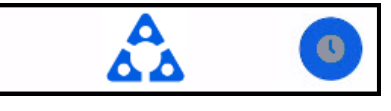

## **En Turno-Final de Turno**: Recomendado 15 minutos antes de

partir por el día, lo que le permitirá terminar su trabajo.

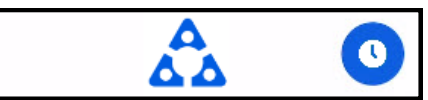

**Fuera de Turno**: Asegúrese de cambiar a Fuera de Turno **antes** de cerrar sesión por el dia

**Paso 4:** Los cuatro mosaicos le permite navegar a diferentes características y funciones

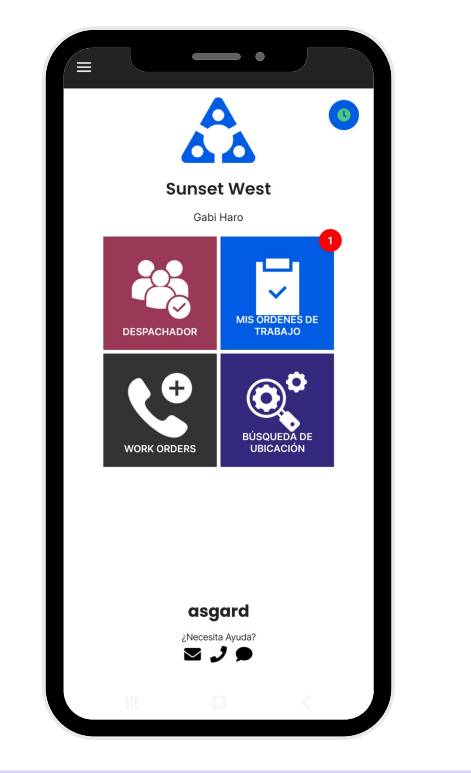

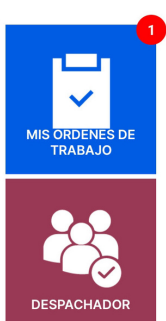

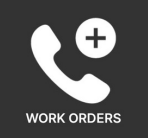

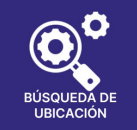

**Mis Órdenes de Trabajo** - muestra la cantidad de órdenes de trabajo que se le han asignado, incluyendo Estándar, PMs e Inspecciones. Es su lugar único para rastrear y completar sus órdenes de trabajo.

**Despachador** - está basado en permisos y está diseñado para otorgar a los usuarios capacidades de despachador y administración de órdenes de trabajo desde la aplicación móvil.

**Nueva Orden de Trabajo** - le permite crear una nueva orden de trabajo directamente desde la pantalla de inicio

**Búsqueda de Ubicación** - le permite buscar todo tipo de órdenes de trabajo para una ubicación específica y proporciona opciones de filtro para limitar su búsqueda

**Paso 5:** El **Menú Hamburguesa** incluye todas las opciones de la pantalla de inicio, y algunas más, que incluyen:

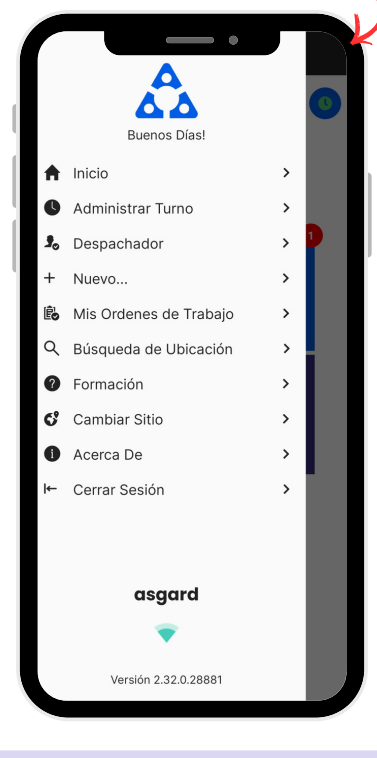

- La capacidad de crear una **Orden de Trabajo Estándar** o de **Inspección** presionando en **+Nuevo...**
- La opción de **Cambiar Sitio**, para acceder a su sitio de capacitation o si tiene privilegios para varios sitios
- **Acerca de** es una característica conveniente que incluye el número de versión de AsgardMobile y la versión del sistema operativo de su dispositivo móvil. Esta información es muy útil cuando llama al Servicio de Asistencia de Asgard.
- **Cerrar Sesión** cierra la sesión de la aplicación pero no lo saca de turno. ¡Recuerde ponerse en **estado Fuera de Turno antes de cerrar sesión**!